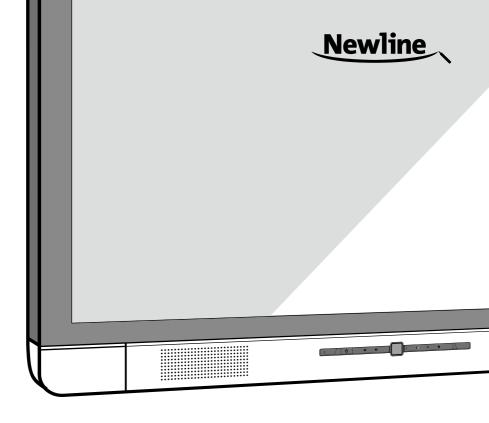

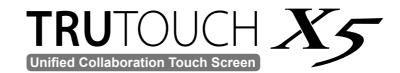

**User Manual** 

#### Welcome to the world of TRUTOUCH:

Thank you for choosing **TRU**TOUCH X Series Collaboration Touch Screen. Please use this document to maximize your user experience.

This device complies with part 15 of the FCC Rules. Operation is subject to the following two conditions: (1) This device may not cause harmful interference, and (2) this device must accept any interference received, including interference that may cause undesired operation.

NOTE 1: This equipment has been tested and found to comply with the limits for a Class B digital device, pursuant to part 15 of the FCC Rules. These limits are designed to provide reasonable protection against harmful interference in a residential installation. This equipment generates, uses, and can radiate radio frequency energy and, if not installed and used in accordance with the instructions, may cause harmful interference to radio communications. However, there is no guarantee that interference will not occur in a particular installation. If this equipment does cause harmful interference to radio or television reception, which can be determined by turning the equipment off and on, the user is encouraged to try to correct the interference by one or more of the following measures:

- Reorient or relocate the receiving antenna.
- Increase the separation between the equipment and receiver.
- Connect the equipment into an outlet on a circuit different from that to which the receiver is connected.
- Consult the dealer or an experienced radio/TV technician for help.

NOTE 2: Any changes or modifications to this unit not expressly approved by the party responsible for compliance could void the user's authority to operate the equipment.

\_\_\_\_\_\_

The symbol of the crossed out wheeled bin indicates this product should not be placed in municipal waste. Instead, dispose of waste equipment by taking it to a designated collection point for electrical and electronic equipment recycling.

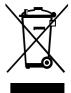

# **Contents**

| About This Document                   | 01 |
|---------------------------------------|----|
| Safety Instruction                    | 02 |
| Overview                              | 05 |
| Introduction                          | 05 |
| Parts                                 | 05 |
| Ports                                 | 07 |
| Remote Control                        | 09 |
| Camera                                | 10 |
| Temperature Control Reset Button      | 10 |
| Installation Guide                    | 11 |
| Safety Precautions                    | 11 |
| Installation Precautions              | 12 |
| Installation                          | 13 |
| Installing the WiFi Antenna           | 14 |
| Installing the Internal PC (Optional) | 14 |
| Getting Started                       | 15 |
| Power On                              | 15 |
| Power Off                             | 15 |
| Positioning                           | 17 |
| Operating the Touch Screen            | 20 |
| Home Page                             | 20 |
| Meeting Assistant                     | 21 |
| Whiteboard                            | 26 |
| Signal Source                         | 33 |
| External Storage                      | 33 |
| End Meeting                           | 36 |
| Shortcut Settings and Applications    | 39 |
| Serial Port Control                   | 44 |
| FAQ & Troubleshooting ·····           | 47 |
| Specifications                        | 50 |
| More Information                      | 53 |

# **About This Document**

This document describes multiple functions, instructions, and notes about the product. Symbols are used in this document to indicate operations that need particular attention. The symbols are defined as follows:

| ₩ NOTE    | Provides additional information to supplement operation in the main text.                                                                                           |
|-----------|----------------------------------------------------------------------------------------------------|
| A TIP     | Provides tips for operation.                                                                                                    |
|           | Indicates a potentially hazardous situation that, if not avoided, could result in equipment damage, data loss, performance deterioration, or unanticipated results. |
| ▲ WARNING | Indicates a hazard with risk that, if not avoided, could result in death or injury.                                                                                 |

# Safety Instruction

For your safety, please read the following instructions before you use the product. Serious injury or property loss may be caused by improper operations. Do not try to repair the product by your own.

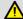

## **↑** WARNING

Disconnect the product from power supply immediately if major failures occur.

Major failures include the following:

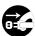

- Smoke, peculiar smell, or abnormal sound is discharged from the product.
- No image or sound is displayed, or an error image appears.

In the preceding scenarios, do not continue to use the product, Disconnect power supply immediately and contact professional staff for troubleshooting.

The socket-outlet shall be installed near the equipment and shall be easily accessible.

### Do not drop liquid, metal or combustible into the product.

- If any liquid or metal is dropped into the product, power off the product and disconnect power supply, then contact professional staff for solutions.
- Pay attention to the children when they are close to the product.

#### Do not damage the power cable.

- Do not damage, change, twist, bend, heat, or drag the power cable forcibly.
- Do not put weights (such as the product itself) on the power cable.
- Do not forcibly drag the cable when you pull out the power plug. If the power cable is damaged, please contact the local distributor to repair or replace it.
- The power cable in the accessory box is for this product only. Do not use it for other devices.

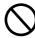

### Put the product on a stable surface.

An unstable surface includes and is not limited to an inclined plane, a shaky stand, desk or platform, which might cause the product to turnover and damage the product.

#### Use the battery correctly.

- Galvanic corrosion, electric leakage, and even fire may be caused by improper battery usage.
- Use the recommended and designated type of battery, and install the battery by the correct electrodes (positive and negative electrodes).
- Do not install and use new battery with the used one.
- Take out the battery in the remote control if it is not used for a long period.
- Do not expose the battery to overheated environments such as sunlight and fire.
- · Dispose the used battery based on local regulations.

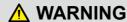

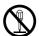

### Do not open the cover or change the product on your own.

High voltage components are installed in the product. When you open the cover, high voltage, electric shock, or other dangerous situations may occur.

If inspection, adjustment, or maintenance is required, contact the local distributor for help.

### Use the specified power supply only.

- Do not use any type of power cable other than the one provided with the product to prevent the product from being damaged.
- Use a three-prong socket and ensure that it is properly grounded.
- Pull out the power plug from the socket if the product is not used for a long period.

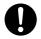

# Before you move the product, disconnect all external connections and separate all toppling preventing devices.

Move the product, especially the screen, carefully to prevent it from being hit or squeezed, which may cause injury if broken.

#### Clean the dust and metal on the power plug regularly.

- Fire or electric shock may be caused if the product is powered on while you are cleaning.
- Pull out the power plug before cleaning if using a dried cloth.

# Do not put items on the top of the product.

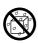

- Do not put items, such as a container for liquid (a vase, flowerpot, cosmetics or liquid medicine) on top of the product.
- If any water or liquid is spilled on the product, the product may short circuit and cause fire or electric shock.
- Do not steps on the product or hang any items on the product.

### Do not install the product in an improper place.

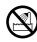

- Do not install the product in humid places, such as the bathroom, the shower room, near windows, outdoor environments that may experience rain, snow, hot spring vapor, or other harsh weather. The preceding environments may cause faults or electric shock under extreme conditions.
- Do not expose the product to a fire source, such as a lit candle.

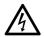

### Pull out the power plug during thunderstorms.

- Do not touch the product during lighting storms to avoid electric shock.
- Install or place components power supply out of reach of children. The voltage
  of the product is high enough to cause personal injury.

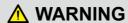

### Do not cover or block any vents on the product.

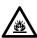

- Overheated components may cause fire, damage, and shorten the service life
  of the product.
- Do not put the venting surface of the product facedown.
- · Do not install the product on a carpet or bed clothes.
- Do not use a cloth such as table cloth to cover the product.

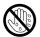

Do not touch the power cable with wet hands to avoid electric shock.

# **↑** CAUTION

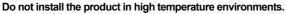

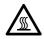

- Do not install the product near a heat source, such as a radiator, heat reservoir, stove, or other heating devices.
- Do not expose the product to direct sunlight, which may cause high temperatures and subsequent faults in the product.

#### For transport:

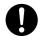

- Pack the product for movement or maintenance by using the cartons and cushioning material provided with the product.
- Move the product vertically during transport. The screen or other components are easily broken if the product is moved in an improper way.

#### Keep away from the product when you use a radio.

The product design to prevent radio interference complies with the international EMI standard. However, the interference still exists and causes noise in the radio. If noise occurs in the radio, try the following solutions:

- Adjust the direction of the radio antenna to avoid the interference from the product.
- · Keep the radio away from the product.

#### Be careful of straining your eyes and ears when using the product.

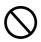

- Use the product in an environment with comfortable light. It is harmful to your eyes to watch in a too bright or too dark environment.
- Relax your eyes after a period of time of looking at the product's screen.
- When you are looking at the product, maintain a distance that is 3 to 7 times
  the screen height. This is the best distance to protect your eyes and prevent
  eyestrain.
- Adjust the volume to an appropriate level, especially at night.
- Use amplifier equipment, such as the audio input source, with caution. If you must use amplifier equipment, the input power should not exceed the maximum speaker power. Otherwise, problems, such as the overpowering and damaging the speaker, can occur.

# **Overview**

# Introduction

The Collaboration Touch Screen adopts the advanced capacitive touch technology and All in One design, and integrates video, audio, touch, writing, and multi-media presentation functions. This product does not require additional devices, installation and wiring, and commissioning and maintenance to function.

Dedicated software is customized as a meeting assistant. It can meet requirements of various meeting modes, implementing convenient comments on local documents, viewing multi-media files, conducting multi-party remote video and audio meetings, managing local files, and improving the meeting experience and work efficiency.

## **Parts**

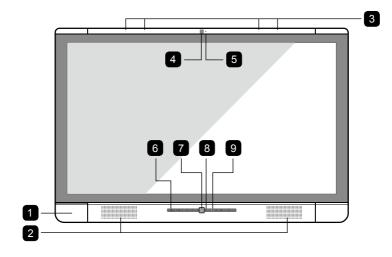

- 1 Front Ports
- 2 Speakers
- 3 Microphone Array
- 4 Top Camera
- 5 Camera Indicator

- 6 Remote Control Receiver
- 7 Bottom Camera
- 8 Camera Indicator
- 9 Front Buttons

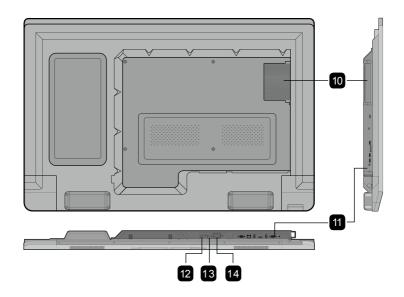

10 Internal PC

- 13 General Power Switch
- 11 Ports in the Back Panel
- 14 AC Power
- 12 Temperature Control Reset Button

### **M** NOTE

- The top and bottom cameras cannot be used at the same time.
- The indicators of the top and bottom cameras turn white when in use and off when not in use.

# **Ports**

## **Front Buttons**

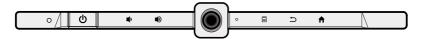

| Buttons | Operations                        | Functions                    | Indicator Status Description                                                                                                    |
|---------|-----------------------------------|------------------------------|----------------------------------------------------------------------------------------------------|
| (J)     | Short press                       | Power on/off                 | Steady on red: standby state     Steady on white: working state                                                                                                    |
| 4       | Short press                       | Decrease volume              |                                                                                                    |
|         | Long press for more than 1 second | Decrease volume continuously | Steady on white: receiving an instruction from a button or                                                                                                    |
| _45     | Short press                       | Increase volume              | remote control (off in 10s)                                                                                                    |
|         | Long press for more than 1 second | Increase volume continuously | Blinking white: continuously receiving instructions from a                                                                                                    |
|         | Short press                       | Open the menu                | <ul> <li>button or remote control</li> <li>Off: no instructions received<br/>from a button or the remote<br/>control in over 10s (in power-on<br/>state)</li> </ul> |
| 5       | Short press                       | Return to the last menu/Exit |                                                                                                    |
| A       | Short press                       | Go to the home page          |                                                                                                    |

## **Front Ports**

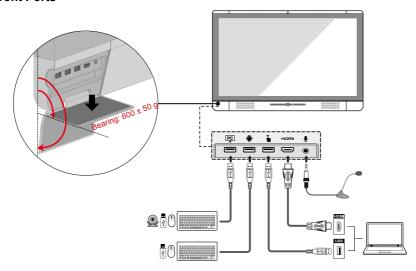

### **Rear Ports**

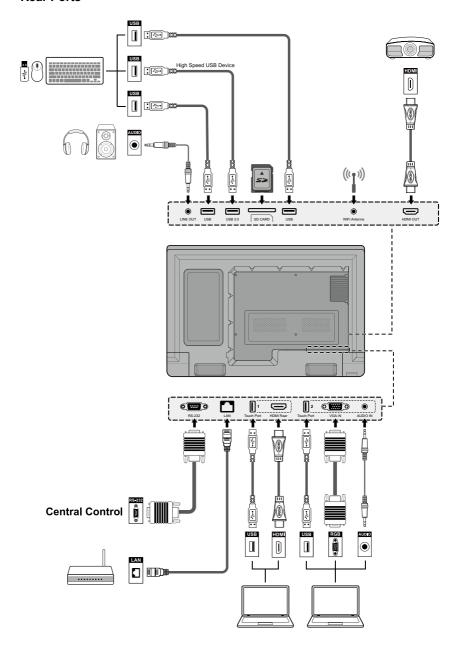

# **Remote Control**

| Buttons  | Functions                     |
|----------|-------------------------------|
| Э        | Power On/Off                  |
| S        | Start the Default UC Programs |
| ď×       | Mute Audio                    |
| Ŕ        | Microphone Mute               |
| OK       | Confirm/OK                    |
| <b>\</b> | Up/Down/Left/Right            |
| 1        | Return to Previous/Exit       |
| A        | Go to the Home Page           |
|          | Open the Menu                 |
| <b>~</b> | Decrease Volume               |
| <b>*</b> | Increase Volume               |
| <b>*</b> | Settings                      |
| <b>T</b> | Page Up                       |
| •        | Page Down                     |
| 4        | Switch to Top Camera          |
| <b>ب</b> | Switch to Bottom Camera       |
| Rear     | Switch Source to HDMI Rear    |
| Front    | Switch Source to HDMI Front   |
| VGA      | Switch Source to VGA          |

| Buttons | Functions                    |  |
|---------|------------------------------|--|
| PC      | Switch Source to Internal PC |  |
| Ф       | Toggle Display Mode          |  |
| Q       | Zoom Out (PC)                |  |
| Э       | Zoom In (PC)                 |  |

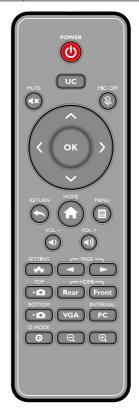

### **⚠ CAUTION**

Carefully read the following instructions before using the remote control to avoid possible faults or errors:

- Do not drop the remote control or hit it on another surface, such as a wall or door.
- Do not spill water or other liquids on the remote control.
- Do not place the remote control on a wet object.
- Do not place the remote control in direct sunlight or near a heat source.

## Camera

You can fine-tune the angles of the cameras using the cameras adjustment handle on the back of the screen.

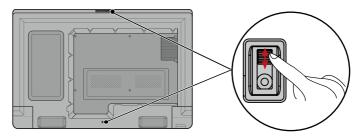

#### Angle adjustment:

Top camera: The initial position is 6° facing down and can be adjust up to 9° downwards. Bottom camera: The initial position is 0° and can be adjust up to 12° upwards.

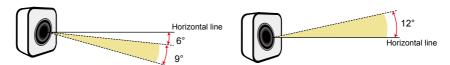

Adjustment angle of the top camera

Adjustment angle of the bottom camera

# **Temperature Control Reset Button**

In certain special installation or operation environments, the ventilation condition of the screen is poor and the heat dissipation efficiency is low. As a result, the internal temperature can rise. When the internal temperature sensor detects that the temperature has reached the threshold, the system will disable the screen to avoid any permanent damages to the components caused by high temperature. In such a case, reset the system using the temperature control reset button.

Reset method: After confirming that power is properly supplied to the product, press the power control reset button at the rear bottom part of the device. (In actual situations when the over-temperature power-off protection is enabled, improve the heat dissipation environment and then reset the system.)

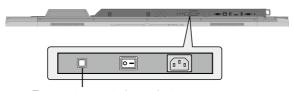

Temperature control reset button

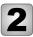

# **Installation Guide**

# **Safety Precautions**

#### Installation Environment

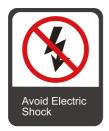

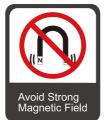

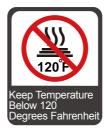

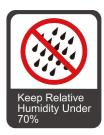

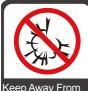

Keep Away From Combustible Vapors (gas leaks, etc.)

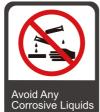

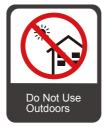

### **Installation Direction**

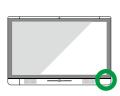

Hang the Unit Horizontally

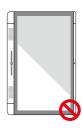

No Vertical Installation

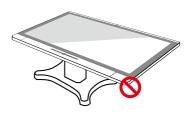

Do Not Lie Down

### Installation Height

Recommended installation height is 36" (915 mm) from the floor to the bottom of the screen.

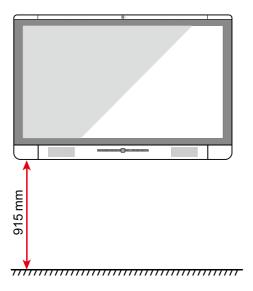

# **Installation Precautions**

### Weight Loading

Weight of the unit: 79.4 lbs/36 kg

- The back of the panel is equipped with VESA standard holes. Please use a VESA standard mounting system.
- When using a mobile cart, please ensure the weight of the unit is under the loading capacity of the mobile cart.
- When using the wall-mount bracket, please ensure the wall can support the weight
  of the unit. We recommend that the wall surface be reinforced and have a loading
  capacity 4 times of the weight of the unit. Please consult a professional installer for
  wall-mount installation.

#### **Ⅲ NOTE**

Due to the third party mobile cart, wall-mount bracket are beyond the scope of the protection of this product, any problems caused by improper operation, the company does not undertake relevant legal responsibility!

• Do not install the unit where it might be hit by a door.

#### Ventilation

Ensure adequate ventilation and/or air conditioning environment. We recommend keeping certain distance from the side of the unit to the wall or panels. Proper space for ventilation is shown in following figure.

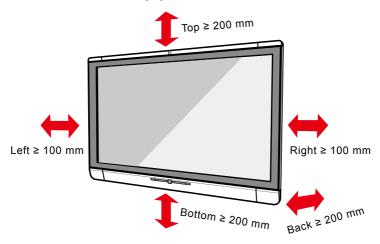

## Installation

The dimensions of the 4 bracket mounting holes in the back panel are VESA MIS-F compliant (400 x 400 mm). Please use metric M8 screws with length of 10 to15 mm to secure the touch screen with the mounting system. Dimensions of the mounting holes in the back panel are shown in the following figure.

# Note Please consult a professional installer to install the display unit.

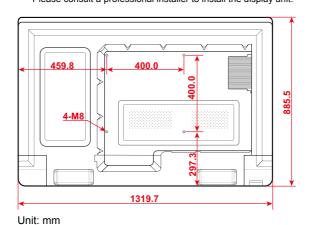

# Installing the WiFi Antenna

Take out the WiFi antenna from the accessory box and securely fasten it to the rear WiFi antenna port clockwise.

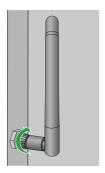

# **Installing the Internal PC (Optional)**

### **↑** CAUTION

The internal PC does not support hot plugging. Therefore, you must insert or remove the computer after the power supply of the screen is disconnected. Otherwise, the screen or internal PC may be damaged.

To install the internal PC, perform the following steps:

Step 1: Push the internal PC to the special slot at the rear of the screen from right to left.

Step 2: Fasten the upper and lower M4 screws.

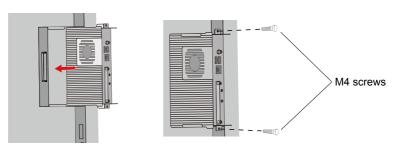

Step 3: Ensure that the installation is correct.

# **Getting Started**

# **Power On**

- Step 1: Plug the power cord completely into the power outlet and the power supply plug. Plug the power connector into the side of the unit. Please ensure the power supply is in the range of 100 V 240 V with frequency at 50 Hz/60 Hz ± 5%. The power cord must be plugged into a grounded source.
- Step 2: Turn on the general power switch located on the bottom of the unit.

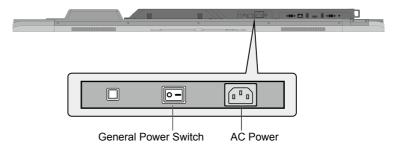

Step 3: Press the power button 0 on the front control panel or 0 on the remote control.

☐ Note

Do not forcibly disconnect the power supply for the screen when the internal PC is on.

# **Power Off**

Step 1: Press the power button 0 on the front control panel or the power button 0 on the remote control. The **Save meeting discussion** page will be displayed as follows.

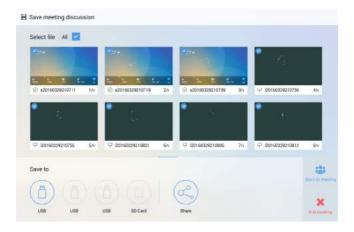

Step 2: Press the power button **(b)** on the front control panel or the power button **(b)** on the remote control again. The **Really end your meeting** dialog box will be displayed as follows.

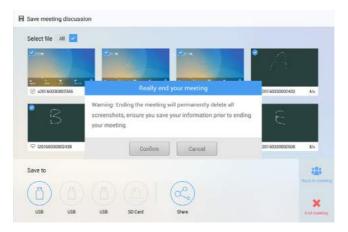

Step 3: In the **Really end your meeting** dialog box, click **Confirm**. The meeting start page is displayed as follows.

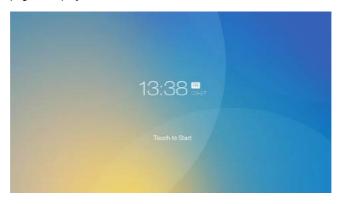

- Step 4: Press the power button 0 on the front control panel or the power button 0 on the remote control again to power off the panel. The power indicator will turn off.
- Step 5: If you are not going to use the unit for an extended period of time, we recommend you switch off the general power switch.

#### ☐ Note

If an internal PC is equipped, the internal PC and the screen are powered off simultaneously when you power off the system.

# **Positioning**

If the cursor position has a big deviation from the actual touch point, calibration is used to eliminate the deviation. Positioning is required in the following scenarios:

- A computer with internal PC inserted is used.
- A computer is connected through the HDMI or VGA interface.

#### □ Note

Interface operation on the Android system does not need positioning. External devices with Microsoft Windows 7 or later versions will require positioning.

If the positioning is still not correct, perform the following operations to calibrate again:

- Step 1: Ensure that the HDMI or VGA interface and external devices are connected properly.
- Step 2: Select the corresponding signal source on the signal source page. The Windows page will be displayed.
- Step 3: Select Tablet PC Settings on the Control Panel page.

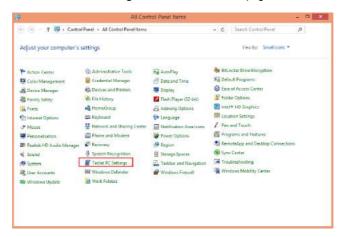

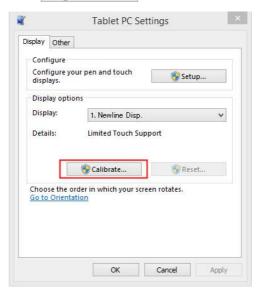

Step 5: Use finger or pencil to click and hold the center of the flickering cross +. Do not release it until + moves to the next positioning point. Complete the calibration process as instructed.

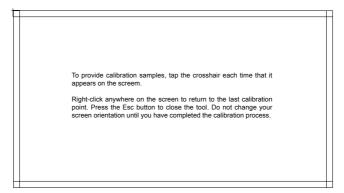

Step 6: After the calibration is complete, the **Digitizer Calibration Tool** dialog box will be displayed. Click **Yes** to save calibration data.

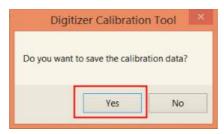

### A TIP

- To ensure writing accuracy, use the pencil or stylus included with the product for proper positioning.
- Positioning errors may cause failure of touch functions of the display. In that case, please perform positioning again.
- Step 7: The **Tablet PC Settings** dialog box will be displayed again. Click **OK**. The positioning will be complete.

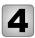

# **Operating the Touch Screen**

# **Home Page**

When the unit is turned on, it will show the **Meeting Start** page, as shown below:

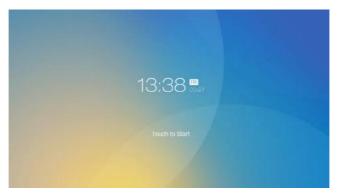

Touch the screen to start a meeting and the unit will go to the **Home** page, as shown in the following figure:

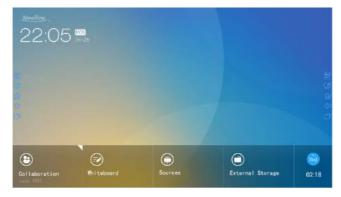

#### Collaboration

The user can touch here to start the default UC programs, or touch the small triangle to set three shortcuts for frequently used UC programs. The default UC program will be the most previously used UC program.

#### Whiteboard

The Whiteboard provides whiteboard and screen annotation functions.

#### Sources

The user can select one of four sources to display: including HDMI Front, HDMI Rear, Internal PC and VGA.

#### External Storage

Open the file manager to access files from an external USB disk.

#### End

Press **End** to end a meeting. Users will have the choice of saving the discussion boards, screen captures, and ending the meeting. Once a meeting is ended, all screenshots will be automatically be deleted.

Press and hold the floating shortcut buttons on both sides to move the floating bar upwards and downwards. The functions of the floating shortcut buttons are as follows:

- E: Click to start annotation. Click again to stop annotation and save screenshot.
- Z : Start Whiteboard.
- 🔐 : Go to Home page.
- T: Switch Apps.

# **Meeting Assistant**

### \* Newline Assistant

#### Introduction

Newline Assistant is a tool used to obtain applications required by users on Windows system. On Android system, you can start Windows applications by clicking one button.

#### Installation

Newline Assistant is a tool used to obtain applications required by users on Windows system. On Android system, you can start Windows applications by clicking one button.

- Step 1: Connect Internal PC correctly.
- Step 2: On the Home page, click Sources.
- Step 3: On the displayed signal source selection page, select **PC**. The Windows page will be displayed.
- Step 4: Log on to the Newline website, www.newline-interactive.com, and choose **Products > Software** to download the Newline Assistant installation package.
- Step 5: Install Newline Assistant as instructed.

## \* Switch Applications

On the **Home** page, click **Collaboration** to start the most previously used applications, or click the triangle at the upper right corner of **Collaboration** to open the application list and select current applications to start the collaboration meeting, as shown in the figure below:

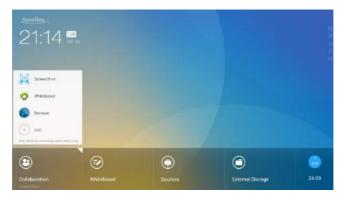

## \* Add or Delete Applications

To change meeting software, click the triangle at the upper right corner of **Collaboration**, click **Add** on the displayed menu, and add or delete applications on the application customization page. The following figure shows the application customization page:

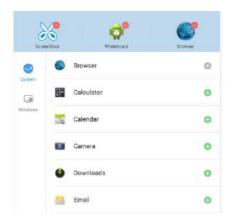

#### ☐ Note

The **Windows** icon on the left navigation area is available only when the Collaboration Touch Screen has Internal PC.

### Add Applications on Android System

- Step 1: On the application customization page, click ♥ to view applications on the Android system.
- Step 2: In the application list displayed on the right area, click on the right to add the application.
  - No more than 3 applications can be added. is displayed on the right of an application that has been added.
- Step 3: Return to the Home page, click the triangle at the upper right corner of **Collaboration**, and click the added application on the displayed menu. After the application is started once, its name will be added to the lower area of the **Collaboration** button, and users can fast start the added application by only clicking **Collaboration**.

### **Add Applications on Windows System**

Step 1: Run the Newline Assistant application on the Windows system, and select applications to be added in the displayed **Newline Assistant** window.

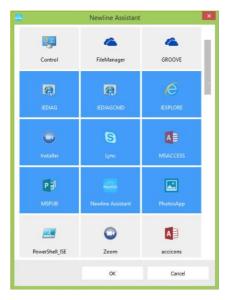

Step 2: Click  $\widehat{h}$  to return to the Home page. Click the triangle at the upper right corner of **Collaboration** and select **Add** on the displayed menu. The customization page is displayed.

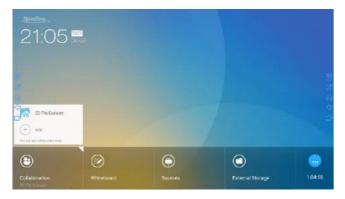

Step 3: On the customization page, click 🖼 to view all Windows applications added using Newline Assistant in Step 1.

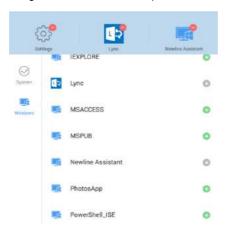

Step 4: Add applications on the page as described in Step 3.

From the application list, click ① to the right of any application you would like to add. No more than 3 applications (including Android and Windows applications) can be added. ② is displayed on the right of an application that has been added.

Step 4: Return to the Home page, click the triangle at the upper right corner of Collaboration, and click the added application on the displayed menu. After the application is started once, its name will be added to the lower area of the Collaboration button. Users can fast start the added Windows application by only clicking Collaboration.

### **Delete Applications**

On the application customization page, click  $\bigcirc$  at the upper right corner of an application to delete the application. After an application is deleted successfully,  $\bigcirc$  returns to  $\bigcirc$ .

# **Whiteboard**

### • Writing or Annotation

On the whiteboard page, you can select pen type, width, and color to write or annotate on the screen. You can also erase selected content or clear all content.

### · File management

Preview, select, copy or delete a file.

To access the whiteboard meeting, click **Whiteboard**. A screen like the following will appear:

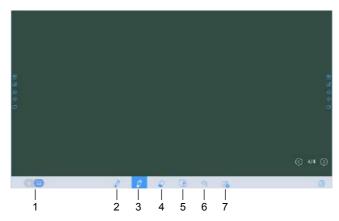

| SN | Icon Name                                                                                                    |  |
|----|----------------------------------------------------------------------------------------------------|--|
| 1  | Switch between writing and annotation modes.                                                                                                    |  |
| 2  | Hard pen                                                                                                    |  |
| 3  | Highlighter                                                                                                    |  |
| 4  | Eraser                                                                                                    |  |
| 5  | Clear                                                                                                    |  |
| 6  | Undo                                                                                                    |  |
| 7  | New slide  Note: Only writing mode has this function. In annotation mode, is replaced with screenshot.  For more details about writing and annotation modes, see section Whiteboard Mode. |  |

### \* Whiteboard Functions

### **New Slide and Settings**

### · Create a new slide

In writing mode, click  $\rightleftharpoons$  to create a new slide. A maximum of 20 slides can be created. See the following figure.

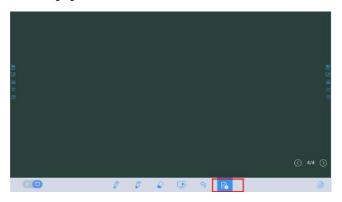

### Slide settings

Click 🗟 to set the background color of new slides, as show in the figure below:

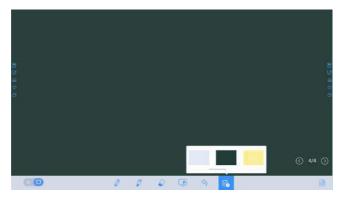

#### **Whiteboard Mode**

Click  $\boxtimes$  and  $\boxed{\ }$  in the lower left corner of the whiteboard to switch between whiteboard modes.

### Annotation mode

The background is transparent and the real-time image of the current signal source will be displayed. You can comment on presentation content such as Office documents and pictures as showing in the following figure.

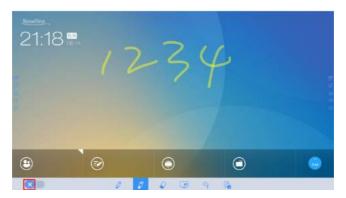

### Writing mode

The background is in mono color, as shown in the following figure. You can write content on the slide as required.

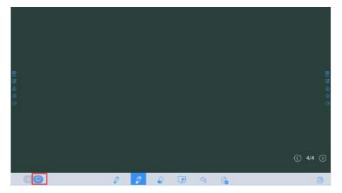

### Pen Type

On the Whiteboard, two types of pens are supported: hard pen and highlighter.

- Hard pen : used to write.

### **Line Type and Color**

On the Whiteboard, click and hold  $\mathcal{D}$  or  $\mathcal{D}$ . The line type and color selection page will be displayed. You can select the line type and color for writing, as shown in the following figure:

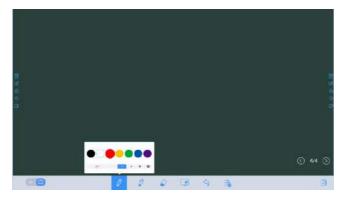

#### Eraser

Two methods are available to erase written errors or content as follows:

- Five-finger gesture: touch the screen with five fingers at the same time. A circle shows and indicates the area for eraser. Move the circle with fingers to erase written contents.

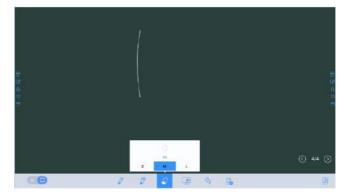

### **Screenshot**

In comment mode, click at to save the current image as a picture, as shown in following figure:

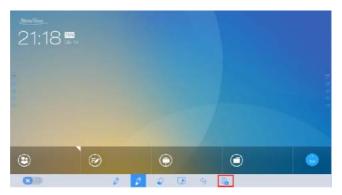

After the meeting is ended, save screenshots in the **Save meeting discussion** dialog box, as shown in following figure:

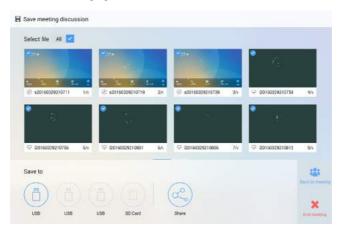

### Clear

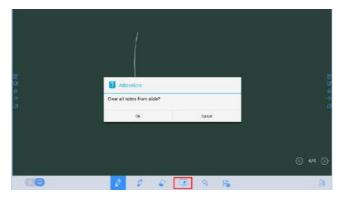

### Cancel

On the Whiteboard page, click  $\begin{subarray}{l} \end{subarray}$  to undo the latest operation, as shown in the following figure:

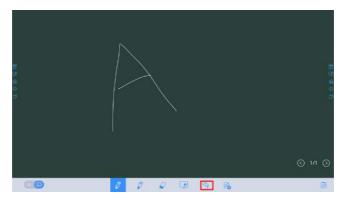

# \* Slide Operations

You can preview, select, and delete a created writing slide.

#### Slide Preview

Click at the lower right corner of the Whiteboard. All writing slides will be displayed. Click one slide to switch to that slide for more operations, as shown in the following figure.

#### □ Note

Only 8 slides are displayed in each column, and the remaining slides are displayed in the second column. You can slide one finger right or left to switch columns.

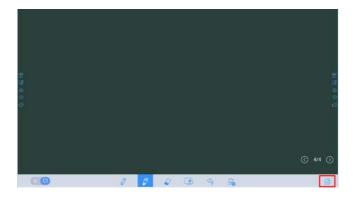

#### Slide Selection and Deletion

Click  $\equiv$ . The  $\checkmark$  and  $\stackrel{...}{\underline{m}}$  buttons will be displayed. You can select and delete a writing slide as required, as shown in the following figure:

- · Click the current slide to select it.
- Click of to select all slides.
- Click iii to delete selected slides.
- Click X to close the Navigation page.

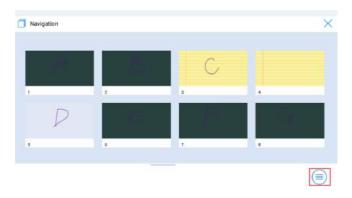

# **Signal Source**

On the Home page, click **Sources**. The signal source selection page will be displayed. You can preview the image of the corresponding signal channel, as shown in the following figure.

If the channel has no signal input, **No Signal** will appear. You can click the selected signal source to switch to the corresponding channel in full screen.

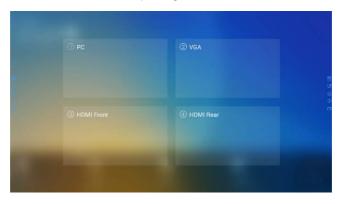

# **External Storage**

The product supports connection to external storage devices. On the external storage page, you can view files stored in all external storage devices (for example, the USB flash drive and SD card) and preview, select, copy, delete, and search content in each storage device.

# \* External Storage Page

On the **Home** page, click **External Storage**, as shown in the following figure.

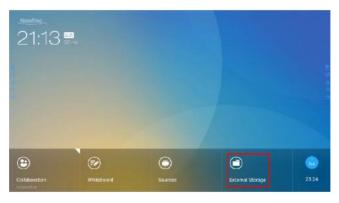

#### \* File Preview

By default, files saved to internal storage will be displayed. You can click at the upper left corner to view all external storage devices connected to Android USB and preview a specified external storage device, as shown in the following figure:

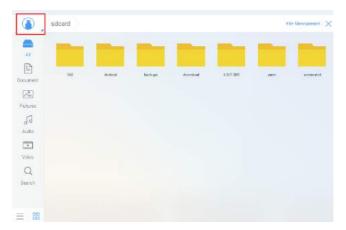

#### \* File Filtering

The system displays files by category, such as document, picture, audio and video. You can click the icons on the left tool bar to filter file types.

The system supports two view modes: list and thumbnail. You can click  $\equiv$  and  $\boxplus$  at the lower left corner to switch view modes, as shown in the following figure:

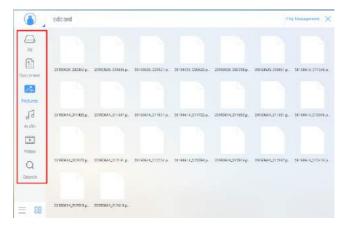

#### \* File Search

Click  ${\bf Q}$  and enter the key word in the search box. Files matching the key word will be listed.

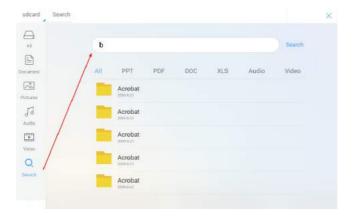

The system supports additional filtering for searched files. Click the filtering tool bar below the search box to filter searched files based on PPT, PDF, DOC, XLS, Audio, and Video, as shown in the following figure:

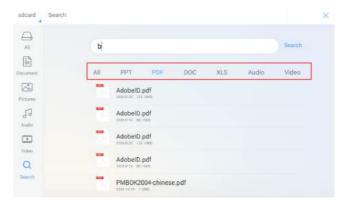

## \* File Operations

Click File Management to perform operations on files in the storage, including select all files or one file, copy, delete and cancel, as shown in the following figure:

- Click the file to select the current file.
- · All: Select all files.
- · Copy: Copy selected files.
- · Delete: Delete selected files.
- · Cancel: Cancel current operation.

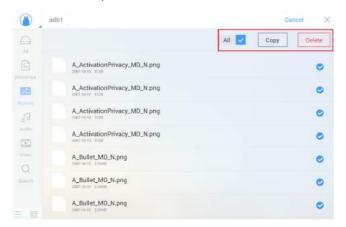

# **End Meeting**

#### \* Manually End Meeting

On the home page, click . The **Save meeting discussion** page will be displayed. The meeting will end and timer will stop.

#### **File Naming**

Save slides created during the meeting and annotation screenshots on the meeting record page, as shown in the following figure.

The picture is titled with the creation time. You can slide right or left with one finger to switch between pages.

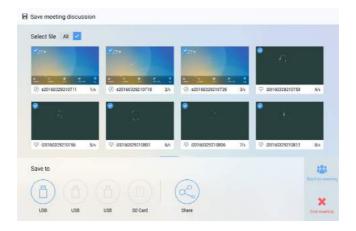

#### File Storage

When no external USB flash drives or SD cards are connected, icons in the **Save to** area will be gray. When an external USB flash drive or SD card is connected, icons in the **Save to** area will be blue. Click the USB or SD card icon in blue. The system will create a "uc" folder selected pictures to the "uc" folder under the root folder of the corresponding USB flash drive or SD card. All files will be stored and saved in this "uc" folder.

- Back to meeting: The meeting continues. Files are not cleared and timer continues.
- End meeting: The Really end your meeting dialog box will be displayed.
  - Click Yes. All writing slides and screenshots will be deleted, and the start meeting page will be displayed (contents not saved to the external storage device will be lost). The current meeting will be ended and the timer will stop.
  - Click No. The meeting continues and the system stays on the Save meeting discussion page.

#### □ Note

If the meeting notes can't be saved to USB drive or SD card successfully when ending meeting, please use a USB drive or SD card smaller than 32 GB and change the file system into FAT32 format.

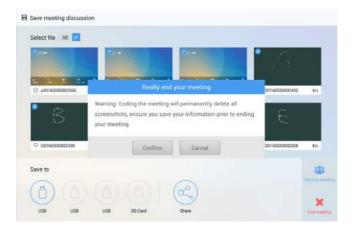

#### File Sharing

To send meeting minutes out, click on the **Share** icon to open the email application. Please confirm internet connection is working before sending email.

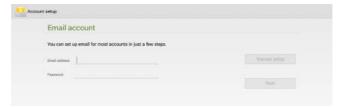

# \* Automatically End Meeting

If the screen goes without operation longer than 90 minutes(Default), the system will automatically lock the screen to protect your privacy. If the screen goes without operation longer than 120 seconds, the system will automatically delete all meeting contents, as shown in the following figure.

If you check the "This meeting is no longer remind" checkbox, the system will no longer lock the screen in this meeting, and you need to take care of your meeting contents by yourself.

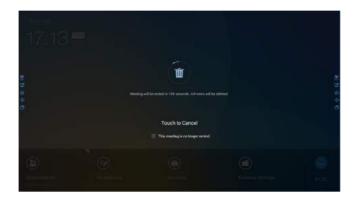

# **Shortcut Settings and Applications**

Using one finger to swipe down from the top of the screen and leave the finger from the screen about 2 inches from the top, do not swipe over 1/3 position of the whole screen, then the **Shortcut Settings** and **Applications** pages will show up. As the following figure.

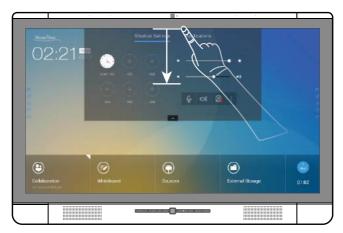

# \* Shortcut Settings

After a top-down slide, the **Shortcut Settings** page will be displayed by default, as shown in the following figure:

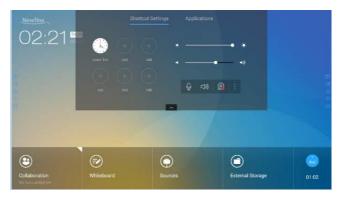

#### **Clock Settings**

Click  $\oplus$  to add the correct time zone, and click **Time Formats** to set the time display mode to analog clock or electronic clock.

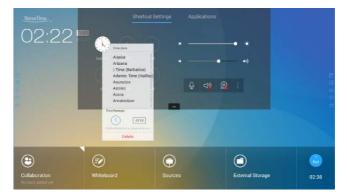

## **Brightness Adjustment**

Drag the slider beside the icon to adjust the brightness.

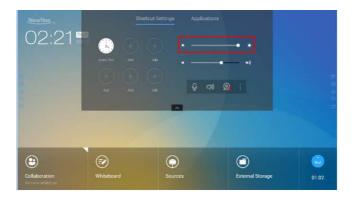

## **Volume Adjustment**

Drag the slider beside the ◄>>> icon to adjust the volume.

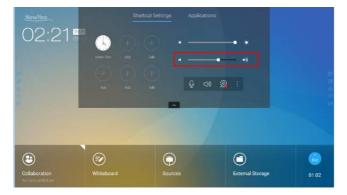

# **Microphone Mute Mode**

Click  $\ensuremath{\mathbb{Q}}$  to enable or disable the microphone mute mode.

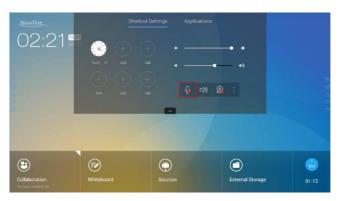

# **Speaker Mute Mode**

Click (4)) to enable or disable the speaker mute mode.

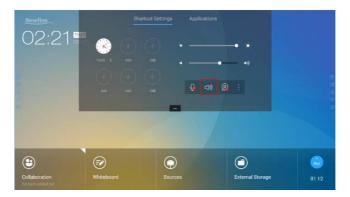

#### **Camera Settings**

Click (a) to switch to top or bottom camera.

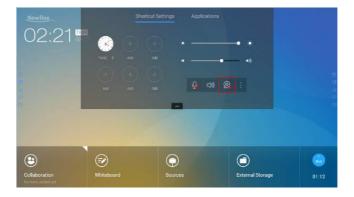

#### **System Settings**

Click to enter the system settings page. Setting items are shown in the following figure.

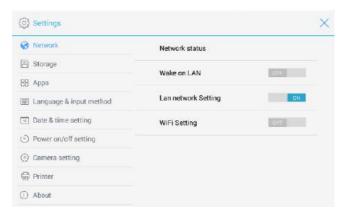

# \* Applications

In the Meeting Assistant, click **Applications** to fast select and start applications in the Android system. Slide right and left on the screen to view all available applications, as shown in the following figure:

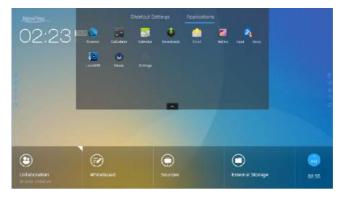

# **Serial Port Control**

Connect RS-232 port to the PC or controlling device. Enable RS-232 serial port connection and complete the following configuration.

| Port: COM1 (Set according to PC or controlling device's port number) |       |                |      |
|----------------------------------------------------------------------|-------|----------------|------|
| Baud rate                                                            | 19200 | Odd/even check | None |
| Data bits                                                            | 8     | Stop bit       | 1    |

The following table lists the button controlling code and return code.

| Function       | Controlling codes             | Return codes                  |
|----------------|-------------------------------|-------------------------------|
| Power on       | 7F 08 99 A2 B3 C4 02 FF 01 00 | 7F 09 99 A2 B3 C4 02 FF 01 00 |
| 1 OWEI OII     | CF                            | 01 CF 00                      |
| Power off      | 7F 08 99 A2 B3 C4 02 FF 01 01 | 7F 09 99 A2 B3 C4 02 FF 01 01 |
| 1 OWEI OII     | CF                            | 01 CF                         |
| Mute           | 7F 08 99 A2 B3 C4 02 FF 01 02 | 7F 09 99 A2 B3 C4 02 FF 01 02 |
| Mute           | CF                            | 01 CF                         |
| Signal source  | 7F 08 99 A2 B3 C4 02 FF 01 06 | 7F 09 99 A2 B3 C4 02 FF 01 06 |
| Signal source  | CF                            | 01 CF                         |
| Start the      | 7F 08 99 A2 B3 C4 02 FF 01 07 | 7F 09 99 A2 B3 C4 02 FF 01 07 |
| whiteboard     | CF                            | 01 CF                         |
| Display status | 7F 08 99 A2 B3 C4 02 FF 01 09 | 7F 09 99 A2 B3 C4 02 FF 01 09 |
| Display status | CF                            | 01 CF                         |
| HDMI Front     | 7F 08 99 A2 B3 C4 02 FF 01 0A | 7F 09 99 A2 B3 C4 02 FF 01 0A |
| TIDIVITTION    | CF                            | 01 CF                         |
| HDMI Rear      | 7F 08 99 A2 B3 C4 02 FF 01 0B | 7F 09 99 A2 B3 C4 02 FF 01 0B |
| nDivii Real    | CF                            | 01 CF                         |
| Internal PC    | 7F 08 99 A2 B3 C4 02 FF 01 38 | 7F 09 99 A2 B3 C4 02 FF 01 38 |
| Internal FC    | CF                            | 01 CF                         |
| VGA            | 7F 08 99 A2 B3 C4 02 FF 01 0D | 7F 09 99 A2 B3 C4 02 FF 01 0D |
| VGA            | CF                            | 01 CF                         |
| Danie III.     | 7F 08 99 A2 B3 C4 02 FF 01 13 | 7F 09 99 A2 B3 C4 02 FF 01 13 |
| Page Up        | CF                            | 01 CF                         |
| Daga Dayun     | 7F 08 99 A2 B3 C4 02 FF 01 14 | 7F 09 99 A2 B3 C4 02 FF 01 14 |
| Page Down      | CF                            | 01 CF                         |
| VOL -          | 7F 08 99 A2 B3 C4 02 FF 01 17 | 7F 09 99 A2 B3 C4 02 FF 01 17 |
| VOL -          | CF                            | 01 CF                         |

| Function       | Controlling codes                                                                       | Return codes                           |
|----------------|-----------------------------------------------------------------------------------------|----------------------------------------|
| VOL +          | 7F 08 99 A2 B3 C4 02 FF 01 18                                                           | 7F 09 99 A2 B3 C4 02 FF 01 18          |
| VOL +          | CF                                                                                      | 01 CF                                  |
| Menu           | 7F 08 99 A2 B3 C4 02 FF 01 1B                                                           | 7F 09 99 A2 B3 C4 02 FF 01 1B          |
| Meriu          | CF                                                                                      | 01 CF                                  |
| Home page      | 7F 08 99 A2 B3 C4 02 FF 01 1C<br>CF                                                     | 7F 09 99 A2 B3 C4 02 FF 01 1C<br>01 CF |
|                |                                                                                         |                                        |
| Return (exit)  | 7F 08 99 A2 B3 C4 02 FF 01 1D<br>CF                                                     | 7F 09 99 A2 B3 C4 02 FF 01 1D 01 CF    |
| Auto AD I      | 7F 08 99 A2 B3 C4 02 FF 01 20                                                           | 7F 09 99 A2 B3 C4 02 FF 01 20          |
| Auto ADJ       | CF                                                                                      | 01 CF                                  |
| ОК             | 7F 08 99 A2 B3 C4 02 FF 01 2B                                                           | 7F 09 99 A2 B3 C4 02 FF 01 2B          |
| OK             | CF                                                                                      | 01 CF                                  |
| _              | 7F 08 99 A2 B3 C4 02 FF 01 2C                                                           | 7F 09 99 A2 B3 C4 02 FF 01 2C          |
|                | CF                                                                                      | 01 CF                                  |
|                | 7F 08 99 A2 B3 C4 02 FF 01 2D                                                           | 7F 09 99 A2 B3 C4 02 FF 01 2D          |
|                | CF                                                                                      | 01 CF                                  |
| <b> </b>       | 7F 08 99 A2 B3 C4 02 FF 01 2E                                                           | 7F 09 99 A2 B3 C4 02 FF 01 2E          |
| 1              | CF                                                                                      | 01 CF                                  |
|                | 7F 08 99 A2 B3 C4 02 FF 01 2F                                                           | 7F 09 99 A2 B3 C4 02 FF 01 2F          |
| *              | CF                                                                                      | 01 CF                                  |
| Freeze         | 7F 08 99 A2 B3 C4 02 FF 01 3B                                                           | 7F 09 99 A2 B3 C4 02 FF 01 3B          |
|                | CF                                                                                      | 01 CF                                  |
|                | 7F 08 99 A2 B3 C4 02 FF 05 XX                                                           |                                        |
| Set volume     | CF                                                                                      | 7F 09 99 A2 B3 C4 02 FF 05 XX          |
|                | NOTE: XX indicates the volume value (0 to 100), corresponding to hexadecimals 00 to 64. | 01 CF                                  |
|                | 7F 08 99 A2 B3 C4 02 FF 06 XX                                                           |                                        |
| Set D.MODE     | CF                                                                                      | 7F 09 99 A2 B3 C4 02 FF 06 XX          |
|                | NOTE: XX indicates the mode, 00 and 01                                                  | 01 CF                                  |
|                | indicates the mode. 00 and 01 indicate standard and eco modes respectively.             |                                        |
| Query the      | 7F 08 99 A2 B3 C4 02 FF 01 3D                                                           | 7F 09 99 A2 B3 C4 02 FF 01 3D          |
| firmware       | CF                                                                                      | 01 CF                                  |
| version number |                                                                                         | 0.01                                   |

| Function                                     | Controlling codes                                                                                                    | Return codes                                                                                                    |
|----------------------------------------------|----------------------------------------------------------------------------------------------------|----------------------------------------------------------------------------------------------------|
| Set Display<br>Mode                          | 7F 08 99 A2 B3 C4 02 FF 07 XX CF  NOTE:  XX indicates the mode. 00, 01, 02 and 03 indicate standard, bright, soft and custom modes respectively.         | 7F 09 99 A2 B3 C4 02 FF 07 XX<br>01 CF                                                                                                    |
| Start the default UC program                 | 7F 08 99 A2 B3 C4 02 FF 01 3F<br>CF                                                                                                    | 7F 09 99 A2 B3 C4 02 FF 01 3F<br>01 CF                                                                                                    |
| Start annotation                             | 7F 08 99 A2 B3 C4 02 FF 01 40 CF                                                                                                    | 7F 09 99 A2 B3 C4 02 FF 01 40 01 CF                                                                                                    |
| Microphone mute                              | 7F 08 99 A2 B3 C4 02 FF 01 41<br>CF                                                                                                    | 7F 09 99 A2 B3 C4 02 FF 01 41 01 CF                                                                                                    |
| Switch cameras                               | 7F 08 99 A2 B3 C4 02 FF 08 XX CF  NOTE:  XX=01 indicates that the top camera is enabled.  XX=02 indicates that the bottom camera is enabled.             | 7F 09 99 A2 B3 C4 02 FF 08 XX<br>01 CF                                                                                                    |
| Backlight control +                          | 7F 08 99 A2 B3 C4 02 FF 01 47<br>CF                                                                                                    | 7F 09 99 A2 B3 C4 02 FF 01 47<br>01 CF                                                                                                    |
| Backlight control -                          | 7F 08 99 A2 B3 C4 02 FF 01 48<br>CF                                                                                                    | 7F 09 99 A2 B3 C4 02 FF 01 48<br>01 CF                                                                                                    |
| Set backlight brightness                     | 7F 08 99 A2 B3 C4 02 FF 09 XX CF  NOTE:  XX indicates the value of backlight brightness (0-100), corresponding to the hexadecimal number system (00-64). | 7F 09 99 A2 B3 C4 02 FF 09 XX<br>01 CF                                                                                                    |
| Read the camera position                     | 7F 08 99 A2 B3 C4 02 FF 01 44<br>CF                                                                                                    | 7F 09 99 A2 B3 C4 02 FF 01 44  XX CF  ☐ NOTE:  • XX=01 indicates that the top camera is enabled.  • XX=02 indicates that the bottom camera is enabled.      |
| Microphone status                            | 7F 08 99 A2 B3 C4 02 FF 01 45<br>CF                                                                                                    | 7F 09 99 A2 B3 C4 02 FF 01 45  XX CF  NOTE:  • XX=01 indicates that the microphone is mute.  • XX=02 indicates that the microphone is not mute.             |
| Read the value<br>of backlight<br>brightness | 7F 08 99 A2 B3 C4 02 FF 01 49<br>CF                                                                                                    | TF 09 99 A2 B3 C4 02 FF 01 49  XX CF  NOTE:  XX indicates the value of backlight brightness (0-100), corresponding to thehexadecimal number system (00-64). |

# FAQ & Troubleshooting

| Symptom                                                                                                    | Troubleshooting Methods                                                                                |
|----------------------------------------------------------------------------------------------------|----------------------------------------------------------------------------------------------------|
| Lync 2013 and Lync 2013 Basic failed to identify the microphone and a dialog box will appear, indicating "We didn't find an audio device, which you need for calling." | Upgrade Lync to the latest Skype for business version.                                                 |
| The microphone and speaker of the Spontania cannot be used simultaneously.                                                                                             | Choose <b>Control Panel</b> > <b>Sound</b> . In the <b>Playback</b> tab page, disable <b>Speaker</b> . |
|                                                                                                    | Check whether the power supply is connected.                                                           |
|                                                                                                    | Check whether the power supply plug is properly connected.                                             |
| The screen cannot be powered on or the indicator is off.                                                                                                    | Check whether the power supply line is properly connected.                                             |
| of the indicator is on.                                                                                                    | Check whether the rocker switch is enabled. For details, see section "Power On".                       |
|                                                                                                    | Press the reset switch and start the system again. For details, see section "Power On".                |
|                                                                                                    | Replace the batteries.                                                                                 |
| The remote control is not causing                                                                                                    | Check whether the polarity direction of the batteries is correct.                                      |
| a response.                                                                                                    | Use the remote control aligning with the IR receive window. For details, see section "Remote Control". |
| The image is normal but there is no sound.                                                                                                    | Increase volume on both the screen and the Windows system.                                             |
|                                                                                                    | Check whether the screen and the Windows system are muted.                                             |
|                                                                                                    | If an external computer is connected, check whether the connection cables are normal.                  |
| During the video conference, the                                                                                                    | Check whether the local microphone is muted.                                                           |
| remote party cannot hear the sound of the local party.                                                                                                    | In Control Panel > Sound, set the device parameters to the default values in the Recording tab page.   |

| Symptom                                                                                                    | Troubleshooting Methods                                                                                                    |
|----------------------------------------------------------------------------------------------------|----------------------------------------------------------------------------------------------------|
|                                                                                                    | Disable the automatic power-on/off function. For details, see section "Shortcut Settings".                                               |
| The system is automatically powered on/off when no operation is performed.                                                                  | Check whether the screen entered sleep mode due to no operation for an extended period of time.                                          |
|                                                                                                    | Check whether the input power supply is stable.                                                                                          |
| The colors of images are abnormal.                                                                                                    | Check whether the HDMI or VGA cable is properly connected or has any quality issue.                                                      |
| The touch function is abnormal or                                                                                                    | Restart the screen.                                                                                                    |
| The touch function is abnormal or the positioning is inaccurate.                                                                            | In the Windows system, perform positioning again. For details, see section "Positioning".                                                |
|                                                                                                    | Switch between different external signal sources.                                                                                        |
| The touch function is unavailable when the external signal source                                                                           | Ensure that the USB touch cable is connected to the proper port. For details, see section "Ports".                                       |
| channel is being used.                                                                                                    | Remove and insert the USB touch cable again.                                                                                             |
| There is no sound when the HDMI in channel is used.                                                                                         | Remove and insert the HDMI cable again.                                                                                                  |
| No image is displayed when the HDMI out channel is used.                                                                                    | Generally, this issue is caused by the compatibility of the external display device. Replace the external display device and test again. |
|                                                                                                    | The HDMI cable is too long or has a poor quality.  Replace the HDMI cable delivered with the device.                                     |
|                                                                                                    | Touch the button using the fingertip completely.                                                                                         |
| The touch function on the front panel is ineffective.                                                                                       | Check whether the finger is wet or has other liquids on it.                                                                              |
|                                                                                                    | Restart the screen.                                                                                                    |
| The USB flash drive cannot be identified.                                                                                                   | Check whether the USB flash drive is inserted into the correct USB port. For details, see section "Ports".                               |
| The conference records cannot be saved on the USB flash drive, and the system prompts "The target storage device has no write permissions." | Format the USB flash drive to the FAT32 format.                                                                                          |

| Symptom                                                          | Troubleshooting Methods                                                                                                    |
|------------------------------------------------------------------|----------------------------------------------------------------------------------------------------|
|                                                                  | Check whether the internal PC is properly inserted in the slot.                                                                          |
| The internal PC has no signal.                                   | Check whether the internal PC enters the sleep state.                                                                                    |
|                                                                  | Press the power button on the internal PC (for details, see the instructions of the internal PC), and manually start up the internal PC. |
| In the Android system or Windows system, no wireless network can | Check whether the Wi-Fi antenna is properly installed on the Android system. For details, see section "Installing the Wi-Fi Antenna".    |
| be found or the wireless network signal is weak.                 | Check whether the Wi-Fi antenna is properly installed for the internal PC. (For details, see the instructions of the internal PC.)       |

# **Specifications**

| Parameter                       | Value                                             |  |
|---------------------------------|---------------------------------------------------|--|
| Display                         |                                                   |  |
| Backlight                       | LED                                               |  |
| Display Area                    | 1209.6 x 680.4 mm                                 |  |
| Active Screen Size              | 55"                                               |  |
| Display Ratio                   | 16:9                                              |  |
| Resolution                      | 1920 x 1080 Pixel                                 |  |
| Display Colors                  | 8-bit, 16.7M colors                               |  |
| Brightness                      | 370 nit                                           |  |
| Contrast                        | 4000 : 1                                          |  |
| Response Time                   | 8 ms                                              |  |
| Life Time                       | 30,000 h                                          |  |
| Speaker                         |                                                   |  |
| Speaker Position                | Forward                                           |  |
| Rated Impedance                 | 8 Ω (± 15%)                                       |  |
| Freq. Response                  | 80 Hz (± 20%) – 18 kHz                            |  |
| Output S.P.L.                   | 82 ± 3 dB                                         |  |
| Max. Power Output               | 2 x 10 W                                          |  |
| Microphone                      |                                                   |  |
| Sensitivity                     | -28 dB ± 3 dB                                     |  |
| Frequency Response              | 100 Hz – 7.75 KHz                                 |  |
| Polar Patterns                  | Omnidirectional                                   |  |
| Total Harmonic Distortion (THD) | less than 1% at 6 dB SPL                          |  |
| Pickup range                    | 8 m                                               |  |
| Quantity                        | 4                                                 |  |
| Camera                          |                                                   |  |
| Position                        | Top x 1 & Bottom x 1 (Can only use one at a time) |  |

| Parameter                    | Value                                                                            |  |
|------------------------------|----------------------------------------------------------------------------------|--|
| Sensor                       | 2M Pixels                                                                        |  |
| Lens                         | 86°                                                                              |  |
| Video Resolution             | 1920 x 1080 @ 30 fps (Max)                                                       |  |
| Frame Rate                   | 30 fps/60 fps                                                                    |  |
| Electrical                   |                                                                                  |  |
| Power Consumption            | Maximum < 180 W<br>Standby Mode ≤ 0.5 W                                          |  |
| Working Voltage              | AC 100 V – 240 V, 50 Hz/60 Hz                                                    |  |
| Touch                        |                                                                                  |  |
| Touch Surface                | Tempered glass                                                                   |  |
| Transparency                 | > 89%                                                                            |  |
| Haze                         | 0%                                                                               |  |
| Surface Hardness             | ≥8 H                                                                             |  |
| Touch Technology             | TruFlat                                                                          |  |
| HID support                  | HID                                                                              |  |
| Touch Points                 | 10 Points in Windows/5 Points in Android (3 points to write, 5 points to eraser) |  |
| Writing Tools                | Newline Stylus or Finger                                                         |  |
| Touch Resolution             | 19354x10866                                                                      |  |
| Scan Speed                   | 100 Hz                                                                           |  |
| Positioning Accuracy         | 1mm                                                                              |  |
| Communication Interface      | USB-A                                                                            |  |
| Transportation/Storage       |                                                                                  |  |
| Storage Temperature/Humidity | -10 °C – 50 °C/10% – 90%                                                         |  |
| Working Temperature/Humidity | 0 °C - 40 °C/10% - 90%                                                           |  |
| Mounting (optional)          | Wall-mounted/Floor Stand                                                         |  |
| Outline Dimension            | 1320 x 886 x 87 mm                                                               |  |
| Packing Dimension            | 1470 x 995 x 265 mm                                                              |  |
| Net Weight                   | 36 kg                                                                            |  |
| Gross Weight                 | 45 kg                                                                            |  |

| Parameter                       | Value                                                                                                    |  |
|---------------------------------|----------------------------------------------------------------------------------------------------|--|
| Ports                           |                                                                                                    |  |
| Front Interface Inputs          | Microphone (3.5mm) x 1, HDMI x 1,<br>USB (Touch) x 1, USB (OPS) x 1,<br>USB (Android) x 1                                                                   |  |
| AV Inputs                       | HDMI x 1, VGA x 1, USB (Touch) x 2, Audio x 1                                                                                                    |  |
| AV Outputs                      | 3.5mm Line out x 1, HDMI x 1 (only video)                                                                                                    |  |
| Other                           | USB2.0 x 2, RS232 x 1, RJ45 x 1, USB3.0 x 1, SD Reader, OPS Slot                                                                                            |  |
| Other functions                 |                                                                                                    |  |
| Intelligent thermos protector   | Yes                                                                                                    |  |
| Build-in WiFi                   | Yes                                                                                                    |  |
| Remote Control                  |                                                                                                    |  |
| Technology                      | IR                                                                                                    |  |
| Max Keys                        | 26keys                                                                                                    |  |
| Battery Type                    | AAA Cell                                                                                                    |  |
| Smart System                    |                                                                                                    |  |
| Chips                           | ARM Cortex A9 Quad Core 1.5GHz                                                                                                    |  |
| RAM                             | 2 GB                                                                                                    |  |
| Flash                           | 8 GB                                                                                                    |  |
| Android Version                 | 4.3                                                                                                    |  |
| Multimedia File Formats Support | Image: JPEG, BMP, PNG Video: MPEG1, MPEG2, MPEG4, H.264, H.265, RM, RMVB, MOV, MJPEG, VC1, DivX, FLV (Support 1080P, 4K HD Decoding) Audio: MP3, M4A, (AAC) |  |
| Android Software                |                                                                                                    |  |
| Input Resource Preview          | Yes                                                                                                    |  |
| On Screen Annotation            | Yes                                                                                                    |  |
| Discussion Board                | Yes                                                                                                    |  |

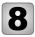

# **More Information**

#### For More Information

Please visit www.newline-interactive.com.

#### **Contact Us for Support**

Please email us at support@newline-interactive.com.

Newline Interactive Inc. 101 East Park Blvd. Suite 807 Plano, TX 75074, USA

Tel: +1 (972) 468-9728 Fax: +1 (972) 422-4288